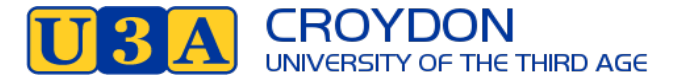

## **Enrolment Details 2021**

Due to COVID-19, the Committee of Management has decided that all enrolments for 2021 will be completely online. Government and Council restrictions mean that it will NOT be possible to have any members at the Office for the foreseeable future. The result from the recent Special General Meeting means that the 2021 enrolment fee has been set at \$35 per member.

Online enrolment commences at **10am on Monday, 7th December** when the website is open for enrolments**.** Prior to that, you can view the courses but not enrol. Anyone who has saved the old courses login on their computer or tablet will need to return to the main website, www.u3acroydon.org.au **(you will need to refresh the page to get the latest version)** and then choose the **Login** tab followed by **Existing Member Login**. The new website for members is available for anyone using a computer, tablet or smartphone and the pages have been made suitable to be read on all devices. The process of choosing courses and saving to a cart would be familiar to anyone who has spent time online shopping. It would be a good idea to check out the website before enrolment day as this will make it easier when it comes to enrolling. For those members who do not have Internet access, can you arrange to buddy with maybe a friend or family member to help with your enrolment? You are encouraged to enrol online yourself or with your buddy. Full instructions on how to enrol are the last 6 pages at the end this email. They are also available on the main website under the **Membership** section.

### **Courses**

You can download a copy of the complete 2021 course list, including description and pre-requisites from the main website www.u3acroydon.org.au under the **Courses & Activities** tab. Changes to the COVID restrictions are happening regularly. At this stage we are uncertain how many of the courses will be indoors and what restrictions the Government and Council will have on the numbers in each class. Many of the courses are Zoom based and some activities are being conducted outdoors. We suggest you enrol in your preferred courses as usual and wait until next year to hear how the classes will operate. If you wish to enrol as a member without any courses at this stage, then you enrol in 21ZZZ002 (Course For No Course) and pay your membership fee. When more courses become available you will be notified by further emails. Then to enrol you will only need to login to the website and add them to your cart.

### **Passwords**

It is essential that members know their U3A membership number and password before commencing enrolment. Many members have their Surname (in lower case) as their password so try this before going through the process of changing your password. If you have forgotten your password it can be changed in UMAS using the instructions later in this letter. All current passwords are valid but if you need to change or create a new password it must have at least 8 digits: a mixture of uppercase, lowercase and numbers.

### **Website Support**

If you have already started your online enrolment but need to ask for some help, you can ring one of the *Online Trouble-shooters:* Monday 7th December 10am – 3pm, Tuesday 8th December 10am – 3pm, Wednesday 9th December – 10am – 12noon

Trevor: 9729 9308 Joy: 0418 556 236 Marg: 9729 6457 Sue: 0411 380 688

Due to COVID-19 the Committee of Management has been looking at the different payment options available to our members for 2021 (considering the closure of the U3A office). These are: -

- **PayPal** either with a personal PayPal account or credit card;
- **Bank Transfer** this can be done online or at any bank. Some, but not all post offices, also offer this service. Our U3A Croydon Inc. Bank details are as follows: -

*BSB: 633-108 Account: 1519-03853 Amount: \$35 Reference details*: …………………………...……....

**Reference details must include either Membership number OR name OR Phone number.** Without reference details we are unable to process your enrolment and you will not be enrolled in any course;

• **Cheques** to be made payable to U3A Croydon Inc. (**please include membership number or name**) and sent to P.O. Box 816, Croydon 3136.

**Using one of the above options all fees must be paid by FRIDAY JANUARY 8th 2021. If not, your membership will not be valid and you will not be enrolled in any courses.**

**There will be no Tap'n'Go or cash facilities available until further notice.**

# **Features of the new-look U3A Membership System**

## **1. New screen layout**

The screen display of the new UMAS Member interface adapts to PCs, laptops, tablets and smartphones, whereas the old system was not easy to use on tablets or smartphones.

## **2. New course display**

Courses are displayed in blocks of 20. If you are interested in a specific Course Category, clicking on **FILTER** in **Courses** allows you to view just that particular Category or Categories. If you wish to find out what classes are running on a particular day you can use **FILTER** to sort by Day.

# **3. New 'shopping cart' for enrolment**

To enrol in a Course, click on the down arrow by the Course you wish to select to bring up the Course Details. Click on **Add to Cart** at the bottom and that will appear in your Shopping Cart

When you Close Course Details you will see the symbol **C** beside the Course you have put in your Shopping Cart.

When you have selected all of the Courses you want to attend and have added them to your **Shopping Cart**, click on the Cart symbol at the top of the screen. This will show the Courses you have selected plus a Subscription Fee if you are enrolling at the start of the year or as a new member.

If you have completed your Course selections, click on **Checkout.**

This will take you to **Checkout Success** which will show what Course/s you have selected.

**My Invoice** shows any outstanding amounts to pay.

**My Enrolments** shows all the Courses you are enrolled in including any Wait Listed Courses, even if you have selected your Courses at different times**.**

If you are joining for the first time, you will be required to have an eight-digit password. Existing Members can continue to use their current password (which may be shorter) but if you want to change password you will need to enter a new eight-digit password.

# **4. Symbols by Courses:**

- $\bigcirc$ *This Course is full. If you select this Course you will be Wait Listed.*
- $\mathbf{C}$ *This Course is in your Shopping Cart*
- $E$ *You have successfully Enrolled in this Course*
- **W** *You have been Wait Listed for this Course*
	- *This course is closed to new enrolments*
	- *This course is new (recently added to the timetable)*

# **Membership System (U-MAS and U-MAS for Members) - How to Reset a Password**

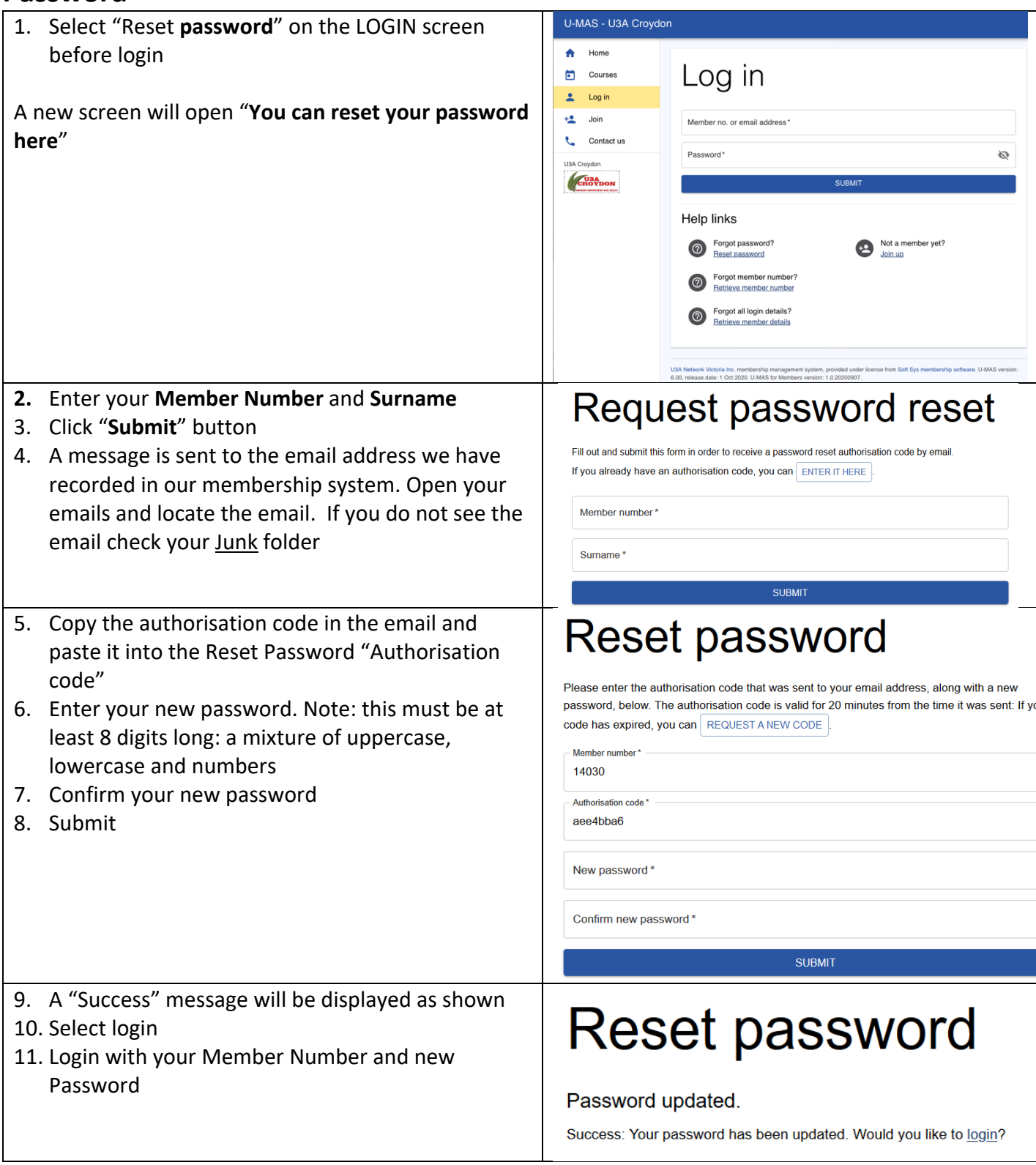

#### **CROYDON** Y OF THE THIRD AGE **UNIVERSI**

# **Member Guide**

# **Instructions for Members**

- **1.** Go to https://u3acroydon.org.au/ website and click on **Login** at top right of the menu
- 2. The following page appears

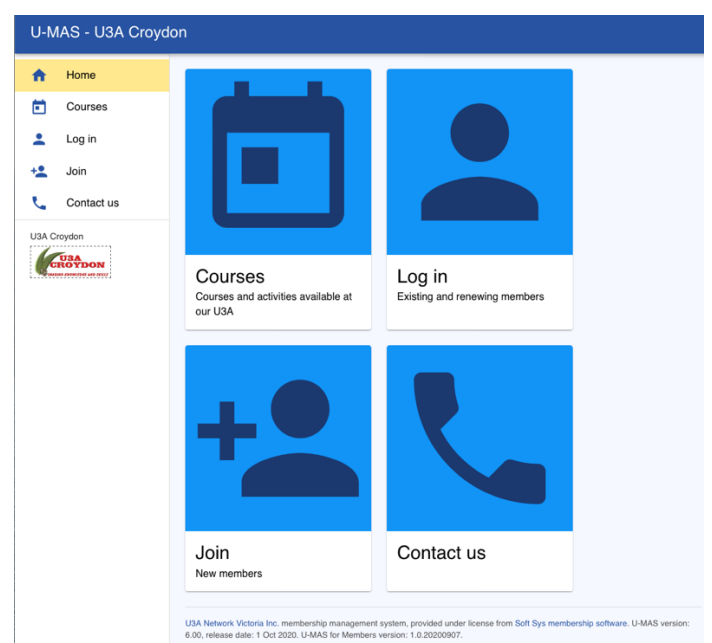

Tip: You can use a Tablet or a Smartphone. The display will adjust to screen size. However, if you have shaky fingers stick to Tablet/Laptop/PC.

**3.** Click on Login

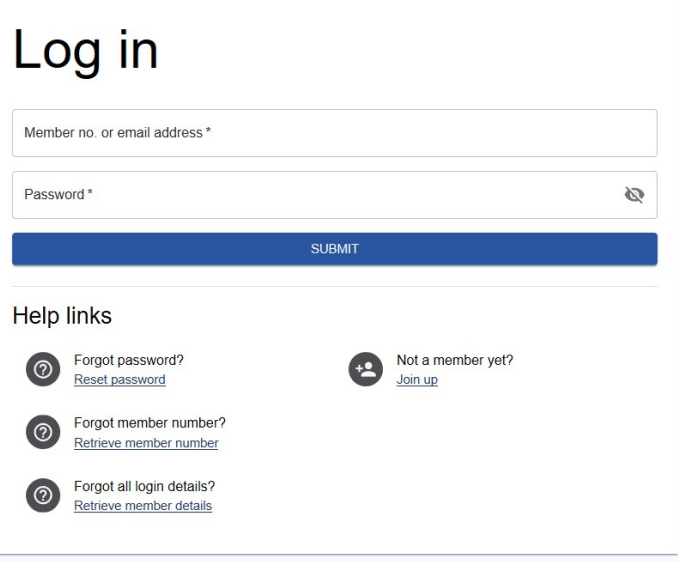

**4.** Login using Member No (or email address) and Password.

Tip: If you are sharing a device with a family member and autofill is on you will have to over-ride to enter a password for the person who is not the primary user.

**5.** After successful login you will see My Membership details (incomplete screen shown)

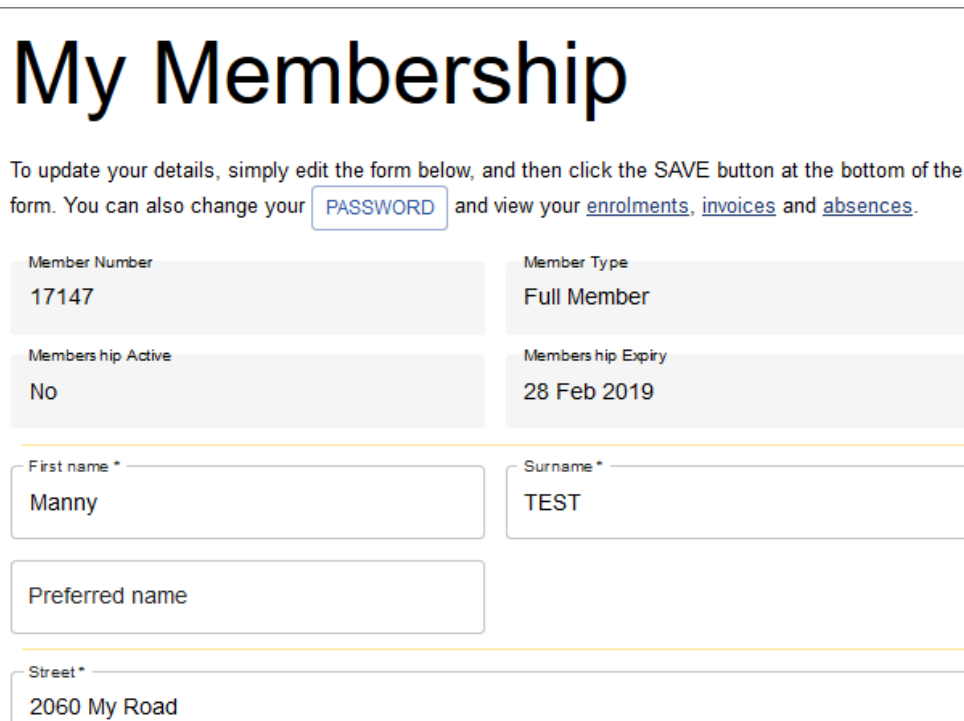

Postcode \*

3075

÷

## Tip: Check your Membership Details are correct.

6. Click on Courses in the Menu on the left

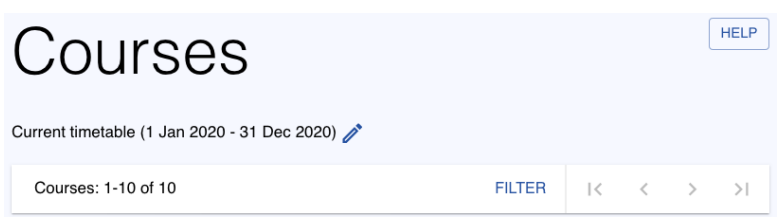

Courses are arranged in block of 20 Courses, Tip: Use the FILTER and arrows at the top I< takes you back to the first block of courses

< takes you to the next set of courses up the list

> takes you to the next set of courses down the list

>I takes you to the last block of courses

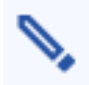

Suburb\*

**LALOR** 

State<sup>\*</sup> **VIC** 

allows you to narrow the selection by category

Select  $\sqrt{\frac{UNTICK ALL}{UNTICK ALL}}$  to clear all the Categories then select the category that you wish to enrol in. To display all the courses in your chosen category you then need to APPLY CHANGES from the bottom of the screen.

# **Course Display Settings**

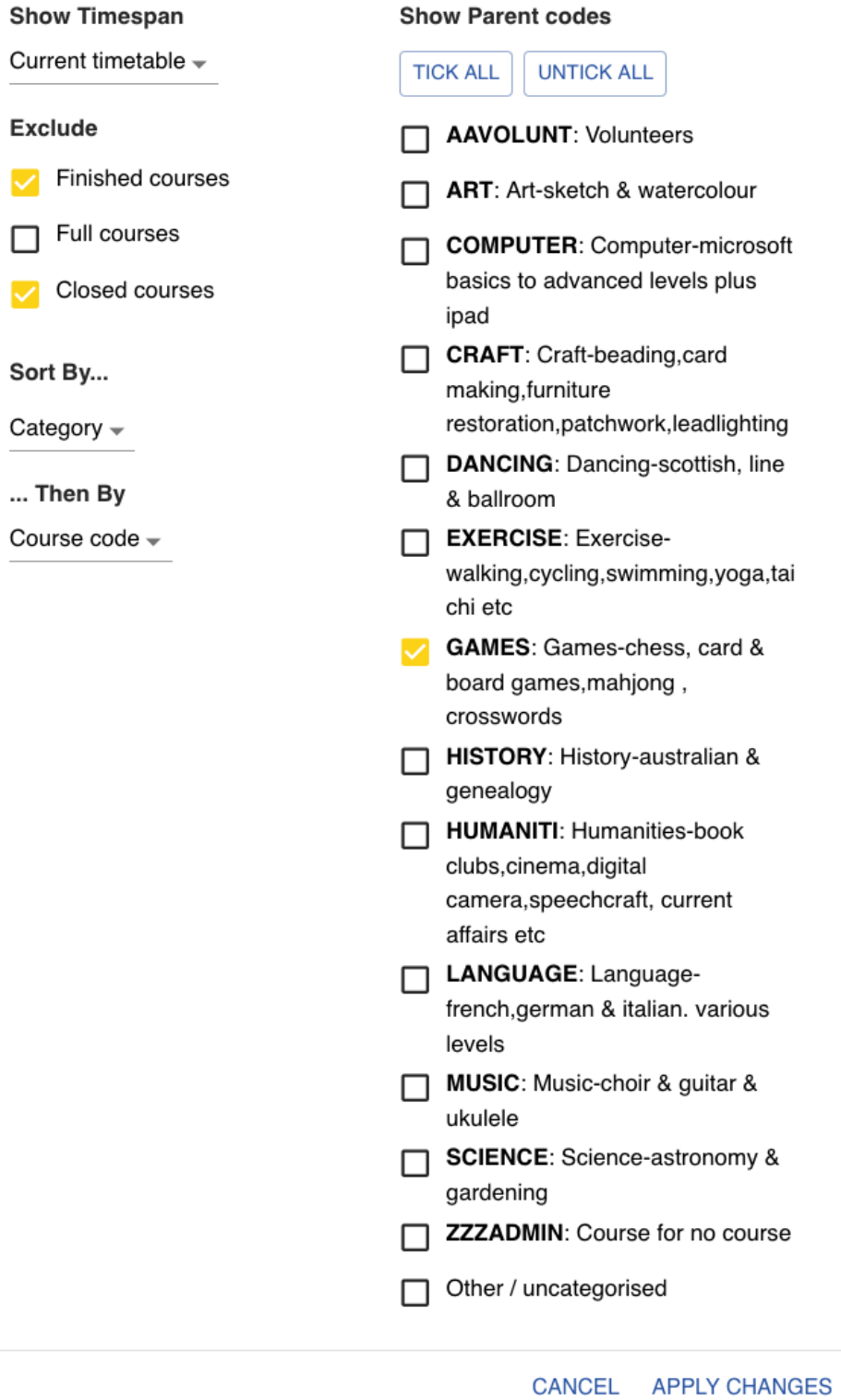

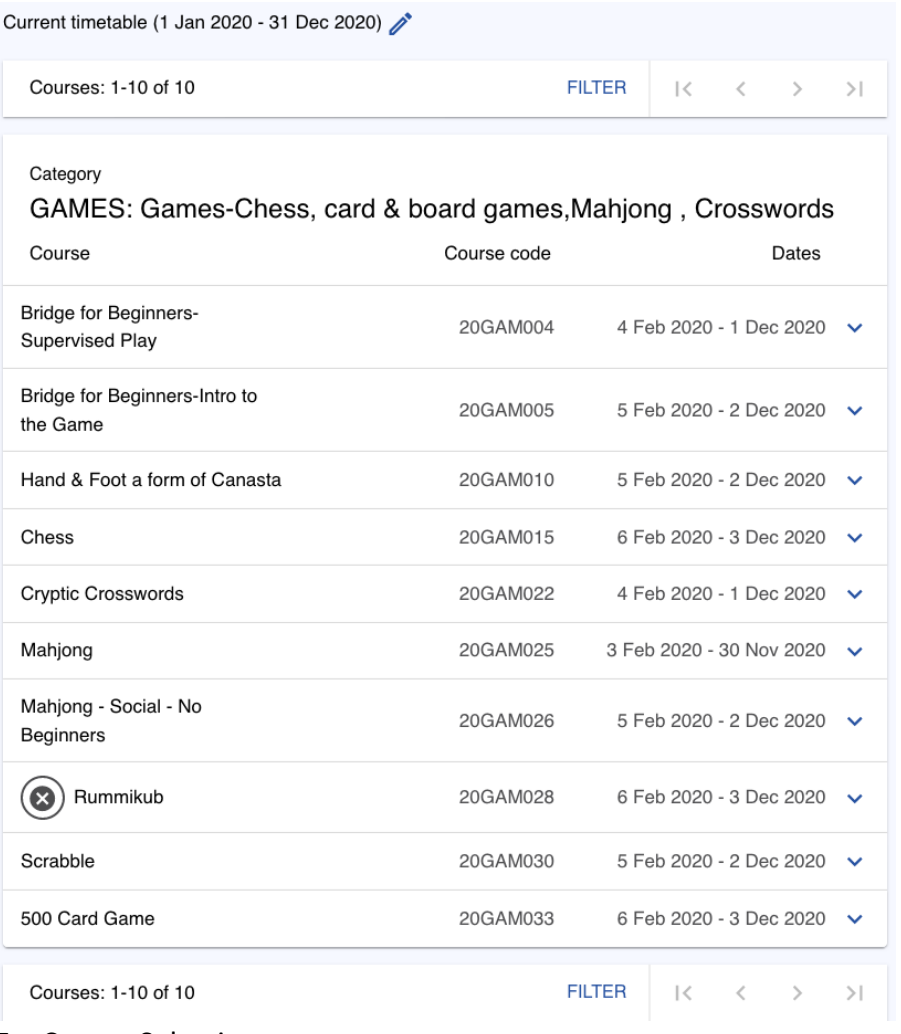

## 7. Course Selection

If you are interested in a Course click on that Course eg: Cryptic Crosswords to bring up the details as part shown below: <u>vorununuv</u> ń

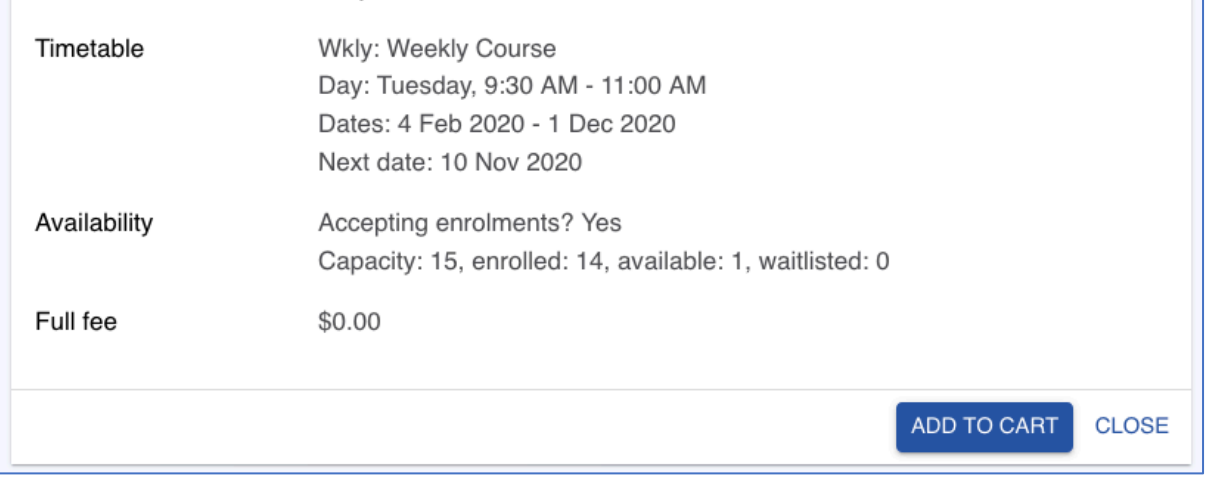

- 8. To select this click on ADD TO CART
- 9. If you are re-enrolling or enrolling for the first time the Cart will show 2 items as the Subscription will also be included in the Cart

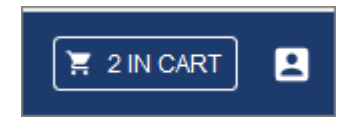

10. Click on Cart. The selected course/s will be shown as well as the Subscription Fee (note the fee may change from year to year. If you made an error selecting the course you can remove it and reselect from the Courses menu

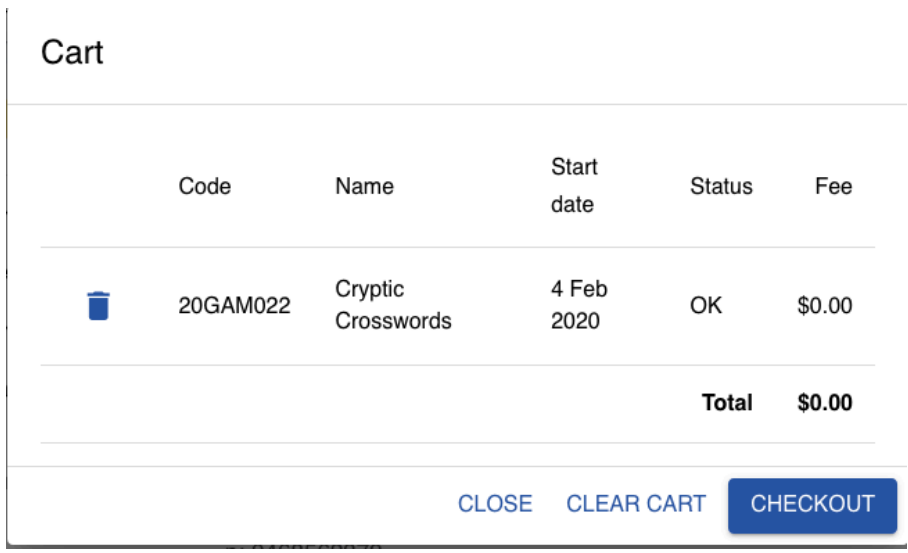

11. Click on Checkout. You need to tick the box agreeing to Terms and Conditions before checking out. Terms and conditions can be found on the Website.

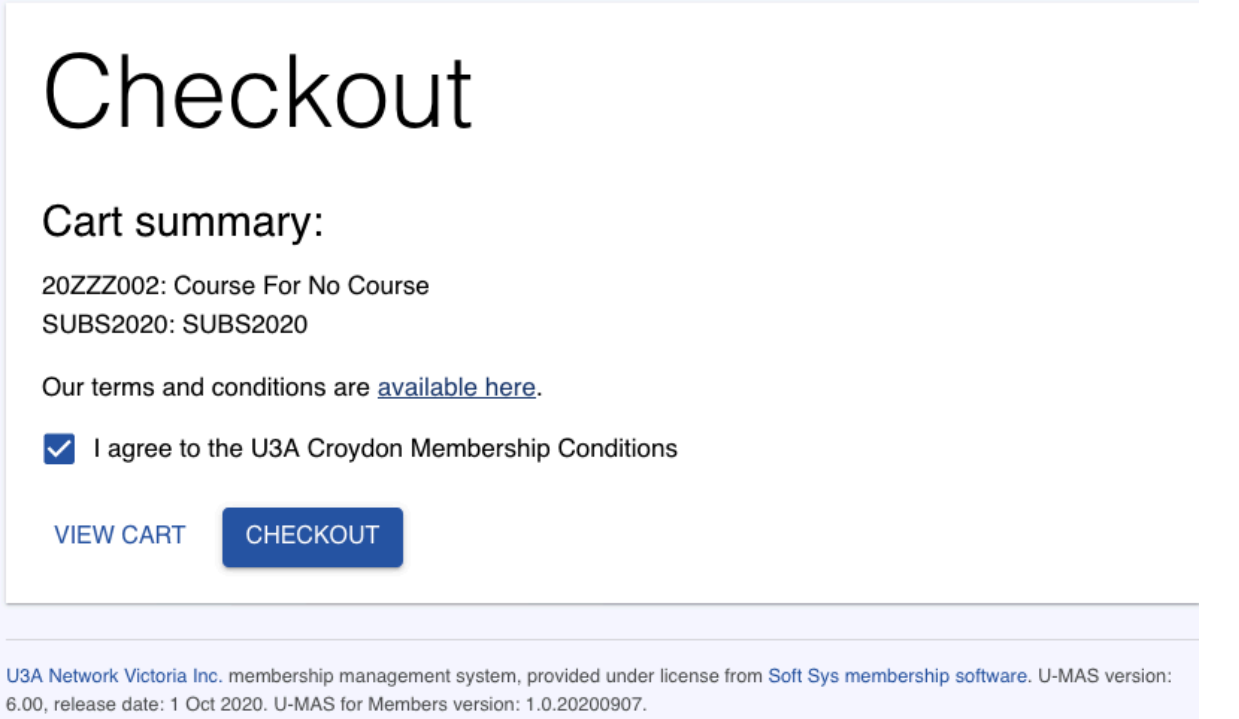

12. Once you have ticked the "I agree to the Membership Terms and Conditions, click Checkout and the Invoice will appear.

# **INVOICE**

**Invoice ID: 4446-9971** 

**Date: 1 Nov 2020** 

Bill to: Ferdi Taxidermist Member no: 4446

1 Greenfields St Croydon **VIC 3136** 

E: trevorbellinger@yahoo.com.au

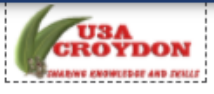

## U3A Croydon Inc.

Incorporation: A0026437S ABN: 12 643 602 869 PO Box 816 Croydon Victoria 3136 Australia

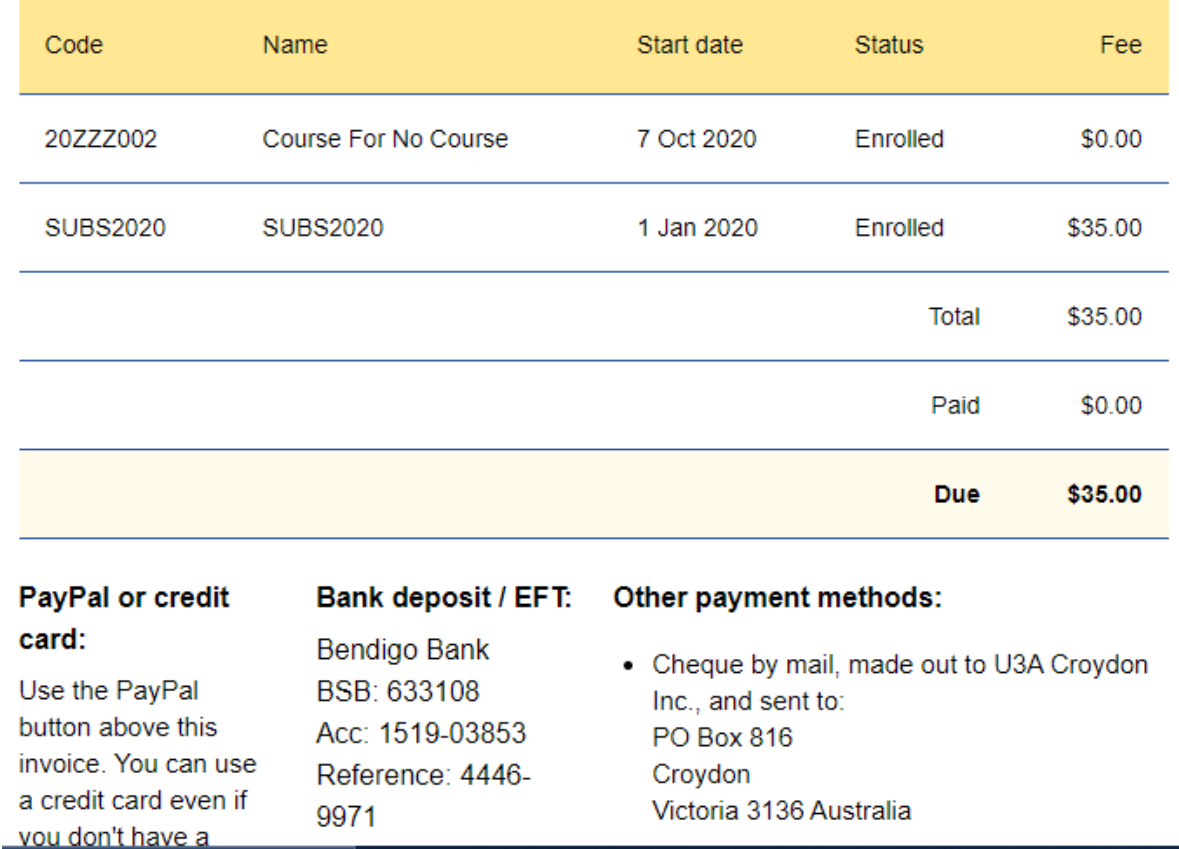

Note: You must Logout when you have finished